## **WIN10** 小工具-螢幕繪圖 (白育澄 編撰)

WIN10作業系統,提供許多內建小工具,以下簡單介紹**螢幕繪圖**這個小工具。

1. 在螢幕右下方日期時間處,按下滑鼠右鍵,如下圖所示。

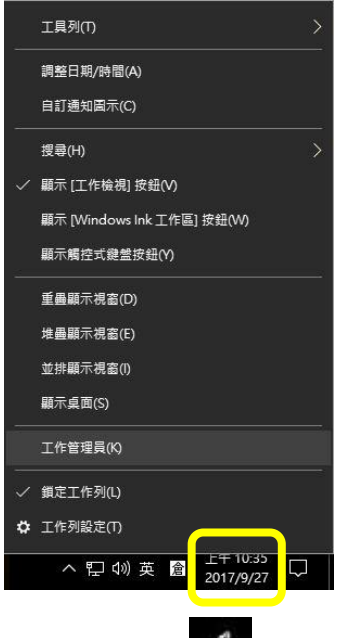

2. 勾選「**顯示[windows ink 工作區]按鈕(W)」**, 即出現 图示, 如下圖所示。

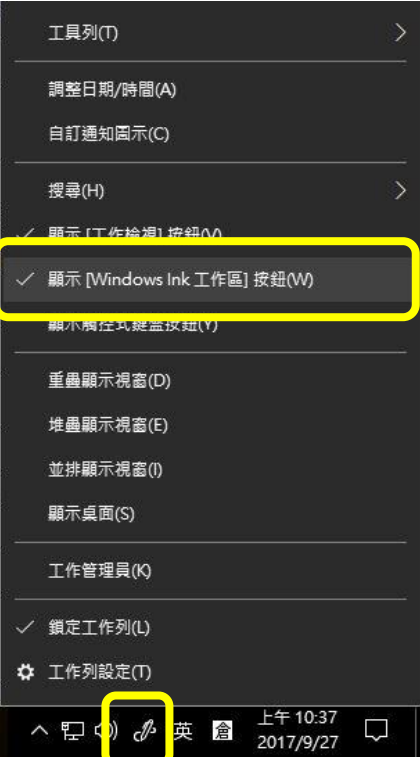

3. 以 106 學年行事曆為例,開啟檔案後,點選螢幕下方 <mark>4 圖示,選擇「螢幕繪圖」,如下圖所示。</mark>

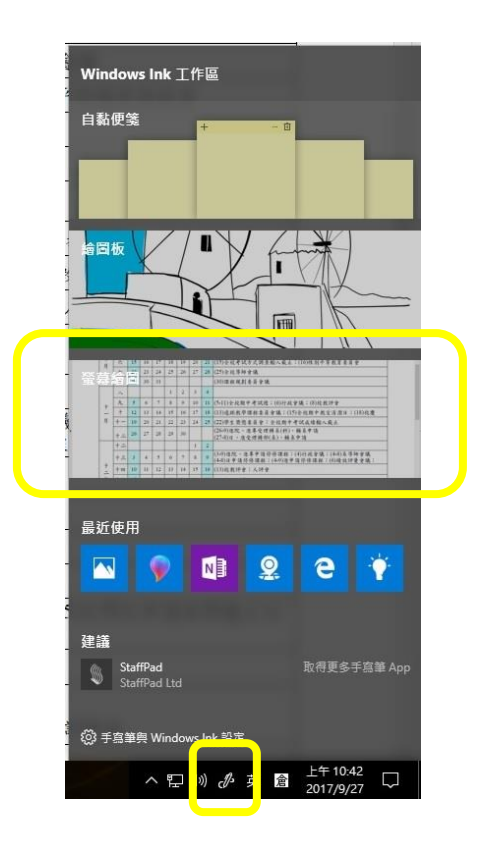

4. 會出現螢幕繪圖工作區,可以在上方工具列選擇顏色並進行所欲繪製之圖形(如圖之圈選處),如下圖所 示。

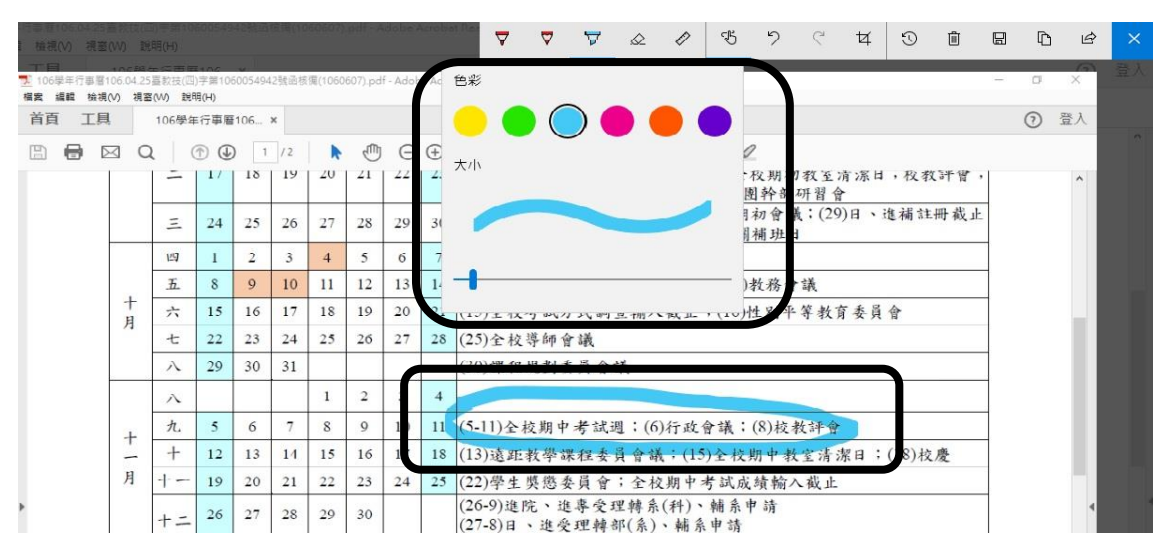

5. 繪製完成後,按下右上角的「另存新檔」,便可將此畫面儲存下來,如下圖所示。

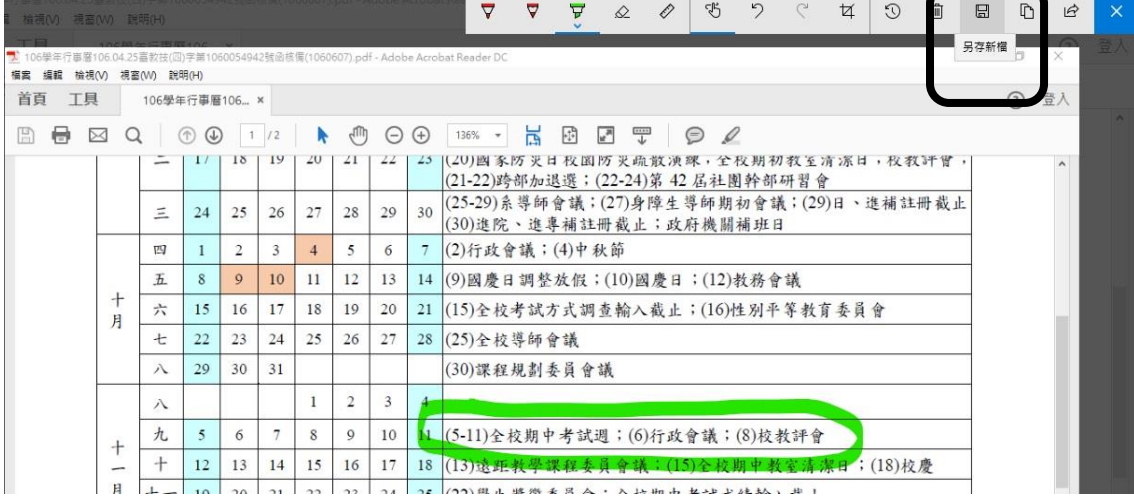

【一般宣導】

- 1. 敬請尊重智慧財產權,有關校園網路使用規範、智慧財產權之宣導及注意事項,請多予關注,相關網址 如下:<u><http://www.takming.edu.tw/cc/></u>。檢舉信箱:<u>[abuse@takming.edu.tw](mailto:abuse@takming.edu.tw)</u> 或 <u>[netcc@takming.edu.tw](mailto:netcc@takming.edu.tw)</u> 。
- 2. 請勿安裝來路不明之非法軟體,以免觸法。
- 3. 查閱相關電腦技術資料,網址: <http://www.takming.edu.tw/cc/resources/document.htm>
- 4. ODF 園地: <http://www.takming.edu.tw/cc/resources/odf.htm>